**REFERENTIEL QUALITE Guide méthodologique**

## **UTILISATION DE MS PROJECT 98 POUR LA PLANIFICATION ET LE SUIVI DE PROJET**

**Référence** : CNRS/DSI/conduite-projet/developpement/gestion-projet/guide-MS Project98

**Date de dernière mise à jour** : 10 juillet 2001

**Version** : 2.0

**Etat** : terminé

**Auteurs** : Y. Soler

**Diffusion** : DSI

**Objet** :

Ce document présente la façon d'utiliser l'outil de planification et de suivi de projet Microsoft Project 98 dans le cadre des projets à la DSI.

## **Table des mises à jour du document**

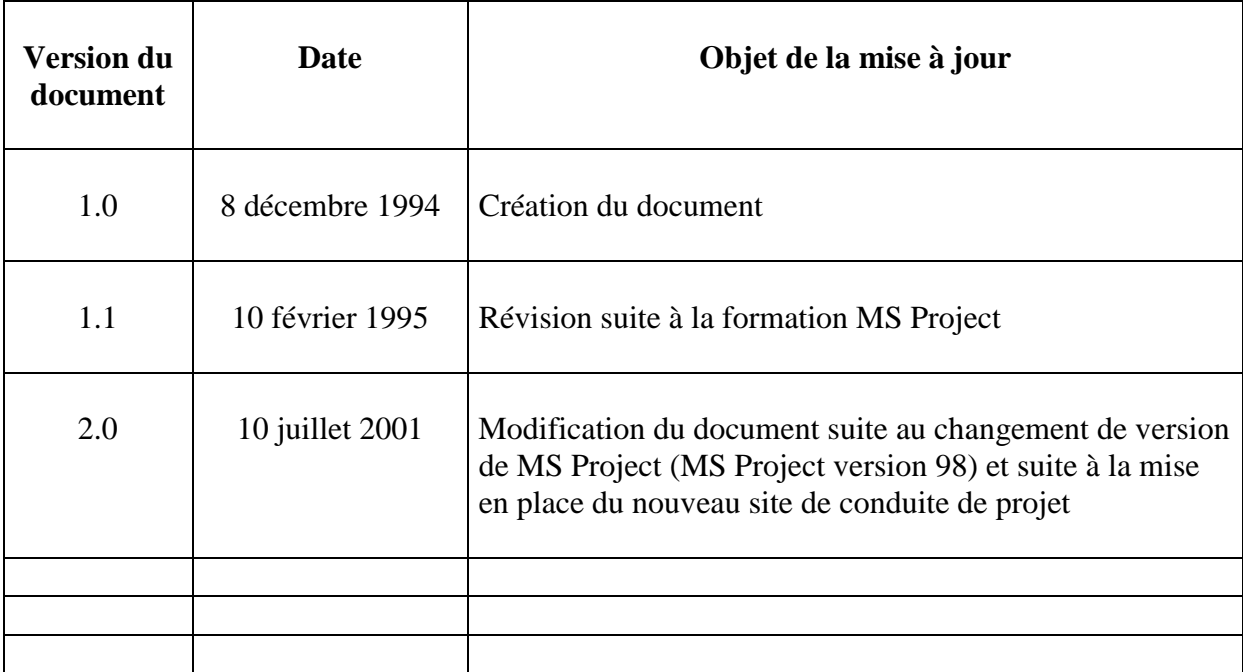

## **Sommaire**

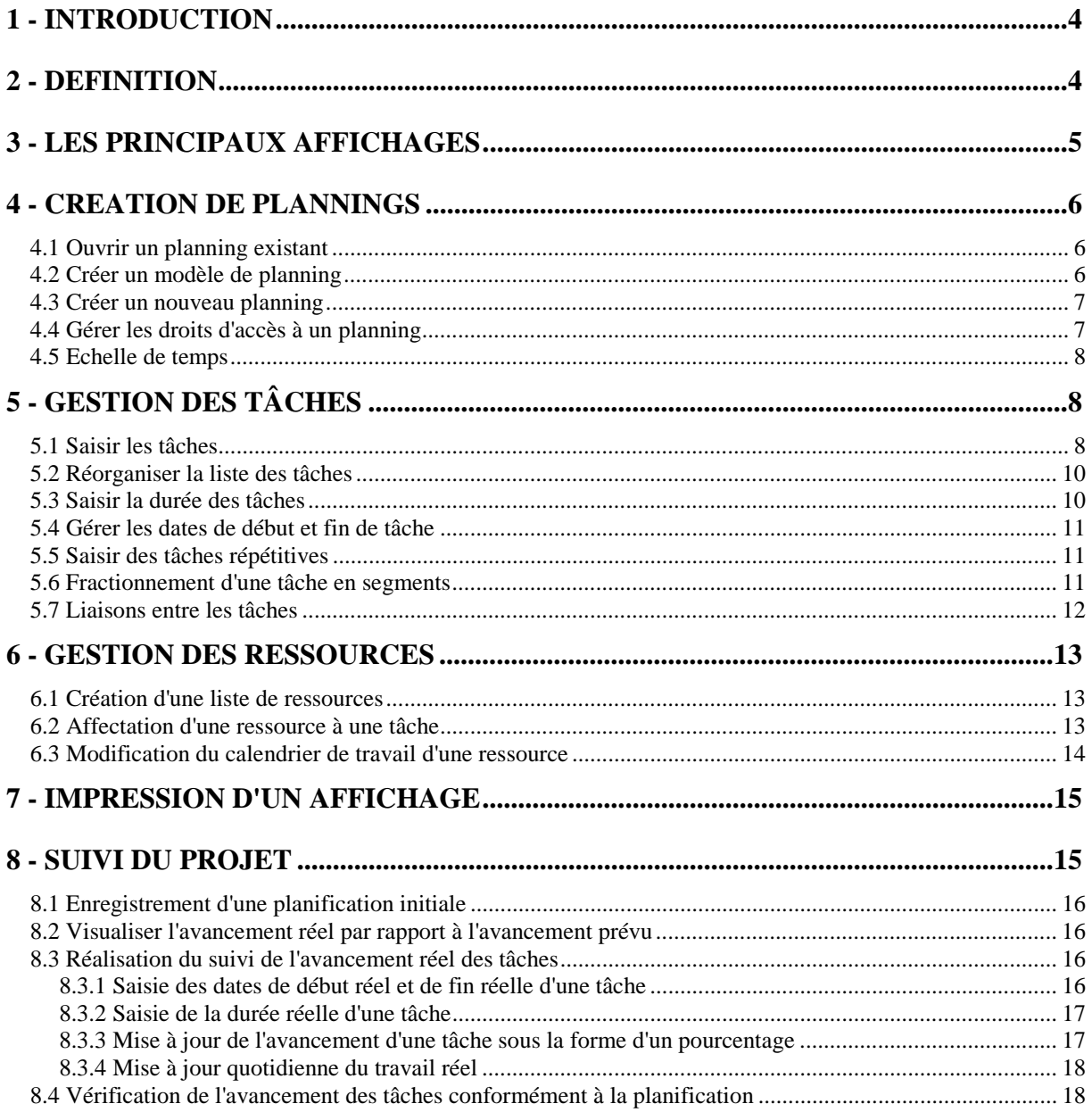

## **1 - INTRODUCTION**

Ce guide est destiné aux utilisateurs sur PC de la version MS Project 98 pour la planification et/ou le suivi de projet. Il décrit les principales opérations pour mettre en œuvre une planification de projet et effectuer le suivi.

## **2 - DEFINITION**

**Tâche :** activité constituant un tout logique dans le projet. Une tâche doit avoir une durée inférieure à 4 semaines pour pouvoir maîtriser son avancement réel. Par défaut, une tâche est représentée par un rectangle bleu sur le diagramme de GANTT.

**Mode plan :** le mode plan est employé pour organiser une liste des tâches de manière à créer une hiérarchie et à récapituler les tâches apparentées. Ils est possible de structurer une partie ou la totalité de la liste des tâches. Le mode plan peut être utilisé pour :

- améliorer la lecture d'une longue liste de tâches.
- diviser un projet en phases distinctes, de manière à faciliter le suivi de l'avancement.
- créer une vue globale du projet.

Tâche récapitulative : permet d'englober plusieurs sous-tâches. Sa durée, ses dates de début et fin,…sont calculées automatiquement en fonction des éléments précisés dans les tâches subordonnées. Une tâche récapitulative est représentée par une ligne noire bornée par des "pointes" sur le GANTT.

**Tâche subordonnée :** tâche faisant partie d'une tâche récapitulative. Les informations sur la tâche subordonnées sont consolidées dans la tâche récapitulative. Vous pouvez désigner des tâches subordonnées à l'aide de la fonctionnalité de mode plan Microsoft Project.

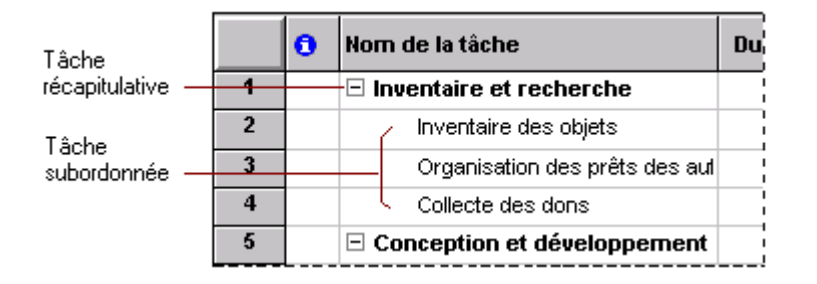

**Tâche répétitive :** tâche de durée et de périodicité figée (réunions de suivi par exemple). Représentée comme une tâche sur le diagramme de GANTT.

Jalon : tâche particulière qui permet de mettre en relief des dates particulières du projet (réunion, livraison, revue, …). Une tâche est considérée comme un jalon si sa durée est nulle. Représentée par défaut par un losange sur le diagramme de GANTT.

**Chemin critique :** chemin dans le graphe d'enchaînement des tâches sur lequel tout retard d'une tâches se répercute de façon immédiate sur le date de fin du projet (les tâches appartenant à un chemin critique n'ont aucune marge). Représentée en rouge sur le diagramme de GANTT.

## **Planification initiale :**

Cette planification correspond au plan original du projet que l'on utilise pour effectuer le suivi de l'avancement du projet. La planification initiale contient des informations sur :

- Les tâches (dates de début et de fin, durée, travail, coût, fractionnements).
- Les ressources (travail, coût, travail chronologique).
- Les affectations (dates de début et de fin, travail, travail chronologique).

## **3 - LES PRINCIPAUX AFFICHAGES**

MS Project 98 propose des affichages de tâches et de ressources permettant de visualiser des informations concernant le projet. Les différents types d'affichages permettent de saisir, d'organiser et d'examiner les informations dans divers formats. Les principaux affichages utilisés figurent dans la **Barre Affichage** située dans la partie gauche.

## • **Digramme de GANTT**

Cet affichage et l'affichage par défaut à l'ouverture d'un planning.

L'affichage Diagramme de Gantt présente des informations concernant les tâches du projet, à la fois sous la forme de texte et de graphiques à barres.

*La partie gauche* de cet affichage est constituée de colonnes dans lesquelles il est possible de saisir et modifier des noms de tâche, des durées, des dates de début et de fin, ainsi que d'autres informations. En redimensionnant le tableau ou en faisant défiler son contenu, on accède à davantage d'informations sur chacune des tâches.

*Sur la partie droite* de cet affichage, les barres du Gantt sont utilisées pour présenter sous forme graphique des durées de tâche et des dates de début et de fin sur une échelle de temps. La position relative des barres du Gantt indique la séquence prévue d'exécution des tâches du projet.

## • **L'affichage GANTT suivi**

Cet affichage des tâches est utilisé pour comparer les prévisions planifiées avec les prévisions réelles. Il affiche deux barres de tâches, l'une au-dessus de l'autre, pour chaque tâche. La barre inférieure affiche les dates de début et de fin de la planification initiale et la barre supérieure affiche les dates de début et de fin prévues (ou si la tâche a déjà commencé, c'est-à-dire que le pourcentage achevé est supérieur à zéro, la barre supérieure affiche les dates de début et de fin réelles).

Lorsqu'on définit les tâches et les dates du projet, puis qu'on enregistre le projet avec une planification initiale, l'affichage Gantt suivi affiche ces tâches comme dans l'exemple ci-dessous.

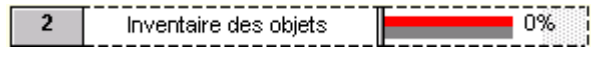

#### 调 • **L'affichage réseau PERT**

L'affichage Réseau PERT se présente sous forme de diagramme de réseau affichant des tâches et leurs interdépendances. Les tâches sont symbolisées par des cases (parfois appelées noeuds) et les interdépendances des tâches par des lignes reliant deux cases. Dans l'affichage Réseau PERT, les tâches en cours sont, par défaut, traversées d'une diagonale et les tâches achevées par deux diagonales croisées.

# • **Le graphe des ressources**

L'affichage Graphe ressources présente sous forme graphique des informations concernant la répartition, le travail ou le coût des ressources dans le temps. Il permet de revoir les informations concernant une ressource à la fois, celles concernant des ressources sélectionnées, ou revoir simultanément les deux. Dans ce cas, on obtient deux graphes, un pour la ressource individuelle et un pour les ressources sélectionnées, ce qui permet de les comparer.

• **Le tableau des ressources** 

L'affichage Tableau des ressources présente, sous forme de feuille de calcul, des informations concernant chaque ressource du projet(telles que le nombre d'heures de travail affectées, les coûts planifié et réel, …).

## • **L'affichage utilisation des ressources**

L'affichage Utilisation des ressources présente les ressources d'un projet sous lesquelles sont regroupées les tâches qui leur sont affectées.

## • **L'affichage calendrier**

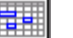

Cet affichage présente un calendrier mois par mois avec les tâches qui y sont planifiées.

#### *Remarque :*

*Pour sélectionner un affichage qui ne figure pas dans la Barre Affichage, cliquez sur Plus*

*d'affichages , puis dans la liste Affichages cliquez sur l'affichage souhaité, puis sur*

*Appliquer.*

*Un changement d'affichage modifie uniquement les informations de projet affichées à l'écran ; il n'ajoute ni ne retire aucune information au projet.*

## **4 - CREATION DE PLANNINGS**

#### **4.1 Ouvrir un planning existant**

Pour ouvrir un planning existant, **double-cliquer** sur **l'icône** ou le **nom du planning** à ouvrir. Si des liaisons existent avec d'autres plannings, MS Project propose également d'ouvrir ces plannings. Si on souhaite intégrer dans son propre planning les mises à jour ayant eu lieu dans les autres plannings, il est conseillé de les ouvrir (en lecture seule).

## **4.2 Créer un modèle de planning**

Microsoft Project permet de réutiliser des prévisions comme point de départ pour la création de nouvelles prévisions. Les informations sur les tâches ou ressources, la mise en forme, les macros et les paramètres spécifiques au projet peuvent tous être intégrés à un modèle.

Les modèles peuvent être utilisés pour gérer plusieurs projets qui présentent des similitudes en termes de structure des tâches, de configuration calendrier ou de ressources.

## *Pour enregistrer un fichier en tant que modèle :*

- Dans le menu **Fichier**, cliquer sur **Enregistrer sous**.
- Dans la zone **Nom du fichier**, taper un nom pour le modèle.
- Dans la zone **Type de fichier**, cliquer sur **Modèle**.
- Cliquer sur **Enregistrer**.

Après avoir cliquer sur Enregistrer, Ms Project demande si on veut enregistrer la planification initiale avant de quitter. Répondre non tant que toutes les prévisions ne sont pas effectuées et voir § 8.1 pour enregistrer une planification initiale.

#### **4.3 Créer un nouveau planning**

Les premières étapes de la planification de projet avec MS Project sont la création d'un fichier, l'indication de la date de début ou de fin du projet, puis la saisie d'informations générales sur le projet. Si la date de début et la date de fin ne sont pas précisées, MS Project utilise automatiquement la date du jour comme date de début.

#### *Pour créer un nouveau planning :*

- Dans le menu **Fichier**, cliquer sur **Nouveau**.
- Taper une date de début ou de fin.
	- Pour taper une date de début, taper dans la zone **Date de début** la date de début de projet voulue.
	- Pour taper une date de fin, cliquer dans la zone **Prévisions à partir de** sur **Date de fin du projet**, puis tapez dans la zone **Date de fin** une date de fin à partir de laquelle planifier le projet.

Les informations sur le projet peuvent être modifiées à tout moment, selon l'évolution de la planification, en cliquant dans le menu **Projet** sur **Informations sur le projet**.

## **4.4 Gérer les droits d'accès à un planning**

Un planning peut être consulté (en lecture seule) par les membres d'un projet mais est modifiable (écriture) uniquement par le responsable de la planification (le chef de projet par exemple). Pour cela le responsable peut utiliser un mot de passe qui lui permet d'ouvrir son planning en écriture.

#### *Pour mettre ou changer le mot de passe :*

- Dans le menu **Fichier**, cliquer sur **Enregistrer sous**.
- Cliquer sur **Option**.
- Modifier la case **Mot de passe permettant l'accès en écriture**.

Pour que le mot de passe soit actif la première fois il faut d'abord quitter MS Project.

## **ATTENTION SI LE MOT DE PASSE EST OUBLIE, IL N'EXISTE AUCUNE POSSIBILITE DE LE DECHIFFRER A L'INTERIEUR DU FICHIER !**

## *Pour supprimer le mot de passe et rendre le planning modifiable par tous :*

- Dans le menu **Fichier**, cliquer sur **Enregistrer sous**.
- Cliquer sur **Option**.
- Vider la case **Mot de passe permettant l'accès en écriture**.

Une copie de secours (nom du planning.BAK) est systématiquement créer pour prévenir des manipulations non maîtrisées de MS Project et disposer d'une version ne contenant pas les dernières modifications enregistrées.

#### *Pour supprimer l'option de copie de secours :*

- Dans le menu **Fichier**, cliquer sur **Enregistrer sous**.
- Cliquer sur **Option**.
- Désactiver la case à cocher **Créer une copie de sauvegarde**.

## **4.5 Echelle de temps**

Par défaut, le découpage principal se fait en semaines et le découpage secondaire en jours. Il est possible de modifier ce paramètre. Pour cela, cliquer dans le menu **Format** puis sur **Echelle de temps**. Ce même menu offre également quelques propositions de mise en page utiles vues les difficultés d'impression de MS Project.

Sinon, on peut directement utiliser le zoom de la barre d'outil pour augmenter ou diminuer l'échelle.

## **5 - GESTION DES TÂCHES**

#### **5.1 Saisir les tâches**

Il existe deux méthodes pour saisir les tâches dans un projet.

• La première consiste à diviser les tâches en **tâches récapitulatives** et en **tâches subordonnées**. Cette méthode permet à une seule personne de contrôler l'ensemble du projet et d'avoir une vue d'ensemble du projet.

Après avoir taper toutes les tâches, on peut se rendre compte que certaines tâches récapitulent le travail de tâche de plus petite taille. L'utilisation des tâches récapitulatives et des tâches subordonnées permet de refléter précisément la corrélation entre ces tâches.

Par défaut, les tâches récapitulatives sont en gras et les tâches subordonnées sont en retrait sous ces dernières. Les dates de début et de fin d'une tâche récapitulative sont déterminées par les dates de début et de fin de la tâche subordonnée la plus précoce et celle la plus tardive.

Il est conseiller d'éviter de lier les tâches récapitulatives entre elles car cela risque d'entraîner des conflits entre les tâches.

#### *Pour saisir une tâche dans le planning :*

- Cliquer dans la **Barre Affichage** sur **Diagramme de Gantt** .
- Taper le nom de tâche dans le champ **Nom de la tâche**.
- Appuyer sur **ENTRÉE.**

Par défaut la tâche prend une charge de un jour et dure un jour.

#### *Pour organiser les tâches en structure hiérarchique logique :*

- Cliquer dans la **Barre Affichage** sur **Diagramme de Gantt** .
- Dans le champ **Nom de la tâche**, sélectionnez la tâche que vous souhaitez abaisser ou hausser.
- Dans le menu **Projet**, cliquer sur **Mode Plan** puis cliquer sur **Abaisser** pour abaisser la tâche ou sur **Hausser** pour hausser la tâche.

Les touches **Abaisser**  $\Rightarrow$  et **Hausser**  $\triangleq$  de la barre d'outils peuvent aussi être utilisées.

Le diagramme de GANTT prend alors la forme suivante :

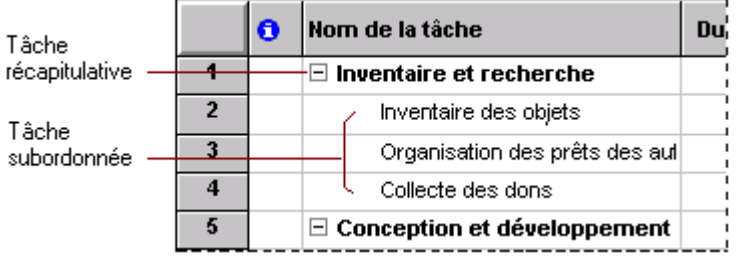

• La seconde méthode consiste à découper le projet en **sous projets** distincts. Les sous-projets sont entrés respectivement dans des fichiers différents, ce qui donne la possibilité de consulter alternativement les sous-projets. Cette méthode permet d'avoir une vision globale consolidé de l'ensemble des sous-projets (par équipe par exemple).

Un sous-projet est représenté par une tâche du projet principal.

#### *Pour insérer un projet dans un projet existant :*

- Ouvrer un fichier de projet, nouveau ou existant.
- Dans **Barre Affichage**, cliquer sur **Diagramme de Gantt** .
- Dans le champ **Nom de la tâche**, cliquer sur la ligne au-dessus de laquelle le projet doit être inséré.

Un projet peut être insérer à n'importe quel niveau hiérarchique.

- Dans le menu **Insertion**, cliquer sur **Projet**.
- Cliquer sur le lecteur ou le dossier contenant le fichier de projet.
- Dans la liste des dossiers, ouvrer le dossier contenant le fichier de projet souhaité.
- Modifier les options d'insertion de projet souhaitées.
	- Si l'on ne veut pas que le projet inséré soit lié à son projet source, désactiver la case à cocher **Lier au projet**. Cette option est activée par défaut.
	- Si l'on ne veut pas que les changements apportés au projet inséré soient répercutés dans le projet source, activer la case à cocher **Lecture seule**. Cette option est désactivée par défaut.
	- Si l'on veut que les tâches du projet inséré soient affichées dans le projet consolidé, désactiver la case à cocher **Masquer les tâches subordonnées**. Cette option est activée par défaut. Il est également possible de masquer ou afficher les tâches après avoir inséré le projet.
- Cliquer sur le projet à **Insérer**. Pour insérer deux projets ou plus simultanément, maintenir la touche CTRL enfoncée tout en cliquant sur chaque projet.
- Cliquer sur **Insérer**.

## **5.2 Réorganiser la liste des tâches**

Lors de la création de la liste des tâches, il est possible d'ajouter de nouvelles tâches, supprimer des tâches inutiles ou déplacer des tâches vers un emplacement plus approprié.

## *Pour réorganiser la liste des tâches :*

- Dans le champ  $N^{\circ}$ , sélectionner la tâche à copier, déplacer ou supprimer.
	- Pour sélectionner une ligne, cliquez sur le numéro de la tâche.
	- Pour sélectionner un groupe de lignes adjacentes, maintenir la touche MAJ enfoncée, puis cliquer sur les premier et dernier numéros du groupe.
	- Pour sélectionner plusieurs lignes non adjacentes, maintenir la touche CTRL enfoncée, puis cliquer sur les numéros de tâches.
- Pour déplacer la tâche, dans le menu **Edition**, cliquer sur **Couper**.
- Pour copier la tâche, dans le menu **Edition**, cliquer sur **Copier**.
- Pour supprimer la tâche, dans le menu **Edition**, appuyer sur **Suppr**.
- Dans le champ **N°**, sélectionner les lignes où il faut coller la sélection.
- Dans le menu **Edition**, cliquer sur **Coller**.
	- Si des informations sont affichées dans la ligne de destination, les nouvelles lignes sont insérées au-dessus de la ligne de destination.

## *Pour insérer une tâche entre deux autres :*

- Cliquer sur la ligne de la tâche avant laquelle on souhaite insérer.
- Dans le menu **Insertion**, cliquer sur **Insérer une tâche** (ou touche **Inser** du clavier).

Les tâches sont renumérotées automatiquement après l'insertion d'une nouvelle tâche.

## **5.3 Saisir la durée des tâches**

Lorsque l'on saisie une tâche, MS Project lui affecte automatiquement une durée égale à une journée. Il est possible de modifier la nature (minutes, heures, jours, semaines) et la durée pour refléter plus précisément le temps nécessaire à sa réalisation.

## *Pour saisir la durée des tâches :*

- Cliquer dans la **Barre Affichage** sur **Diagramme de Gantt**.
- Dans le champ **Durée** de la tâche à modifier, saisir la durée voulue.
- Appuyer sur **ENTRÉE**.

## *Pour modifier l'ordre de grandeur (par défaut afficher en jours)*

- Dans le menu **Outils**, cliquer sur **Option**.
- Cliquer sur l'onglet **Prévisions**.
- Sélectionner la nature de la durée souhaitée (les durées peuvent être exprimées en minutes, heures, jours ou semaines).

Toute tâche dont la durée est zéro est un **jalon**. Un jalon est simplement une tâche utilisée pour identifier des événements importants dans les prévisions du projet, tels que l'enchaînement d'une phase essentielle.

Il est important de noter que la durée inscrite à côté d'une tâche récapitulative ne correspond pas à la somme de toutes les durées des tâches subordonnées, mais à la durée qui s'écoule entre le début de la première tâche et la fin de la dernière.

## **5.4 Gérer les dates de début et fin de tâche**

Par défaut, les tâches se placent dans le planning à partir de la date de début du projet.

*Pour figer une date de début* d'une tâche, indépendamment du planning des autres tâches (par exemple pour des réunions) :

- Double-cliquer sur la tâche (dans un affichage quelconque), l'écran **"Information sur la tâche"** apparaît.
- Cliquer sur l'onglet **Confirmé.**
- Remplir la case **Contrainte** avec *"Doit commencer le"* ou *"Doit finir le"* et renseigner la case **Date.**

## **5.5 Saisir des tâches répétitives**

Une tâche répétitive peut être configurée pour qu'elle se produise de façon quotidienne, hebdomadaire, mensuelle ou annuelle. Il est également possible d'indiquer la durée de chaque occurrence, le moment auquel la tâche se produira et combien de temps et de fois elle doit se répéter. Les tâches répétitives sont utiles pour des tâches se produisant à intervalles réguliers, telles que les réunions hebdomadaires.

- Dans le champ **Nom de la tâche**, sélectionner la ligne au-dessus de laquelle la tâche répétitive doit être insérée.
- Dans le menu **Insertion**, cliquer sur **Tâche répétitive**.
- Dans la zone **Nom**, taper le nom de la tâche.
- Dans la zone **Durée**, taper la durée d'une occurrence unique de la tâche.
- Sous **Événement**, cliquer sur l'intervalle auquel se produit la tâche.
- Sous **Quotidien, Hebdomadaire, Mensuel** ou **Annuel**, indiquer la fréquence de la tâche.
- Sous **Longueur**, taper une date dans la zone **De** et tapez une date dans la zone **À**, ou taper le nombre de fois que la tâche se produira dans la zone **Pour occurrences**. Si l'on ne tape pas de date dans la zone **De**, MS Project utilise les dates de début et de fin du projet pour déterminer le nombre d'occurrences.

## **5.6 Fractionnement d'une tâche en segments**

Il est possible de fractionner une tâche afin qu'elle soit interrompue, puis reprenne plus tard dans la planification. Cette opération est utile lorsque le travail doit être momentanément interrompu sur une tâche pour travailler sur une autre. Le fractionnement d'une tâche en plusieurs portions diffère de la saisie d'une tâche répétitive, telle qu'une réunion hebdomadaire.

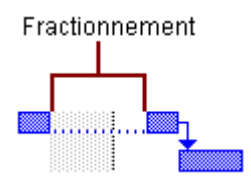

#### *Pour fractionner une tâche :*

- Cliquer sur l'icône **Fractionner la tâche** .
- Déplacer le curseur sur la barre de la tâche à fractionner, puis cliquez sur la barre de la tâche à l'endroit où vous souhaitez fractionner.
	- Il est possible d'allonger un fractionnement plus important en cliquant et en faisant glisser la barre de la tâche vers la droite.

*Remarque : lorsque l'on fait glisser une portion d'une tâche fractionnée jusqu'à ce qu'elle touche une autre portion, le fractionnement est supprimé.*

## **5.7 Liaisons entre les tâches**

Généralement, les tâches sont exécutées dans un ordre précis. Pour créer une séquence de tâches, il est possible de lier des tâches interdépendantes en fonction du type de leur interdépendance. Par défaut, MS Project détermine une liaison de fin à début mais cela ne convient pas à toutes les situations. Les types de liaisons sont toujours choisis en fonction de la logique réelle de déroulement des tâches. MS Project propose quatre types de liaison des tâches qui permettent de définir le projet de façon plus réaliste.

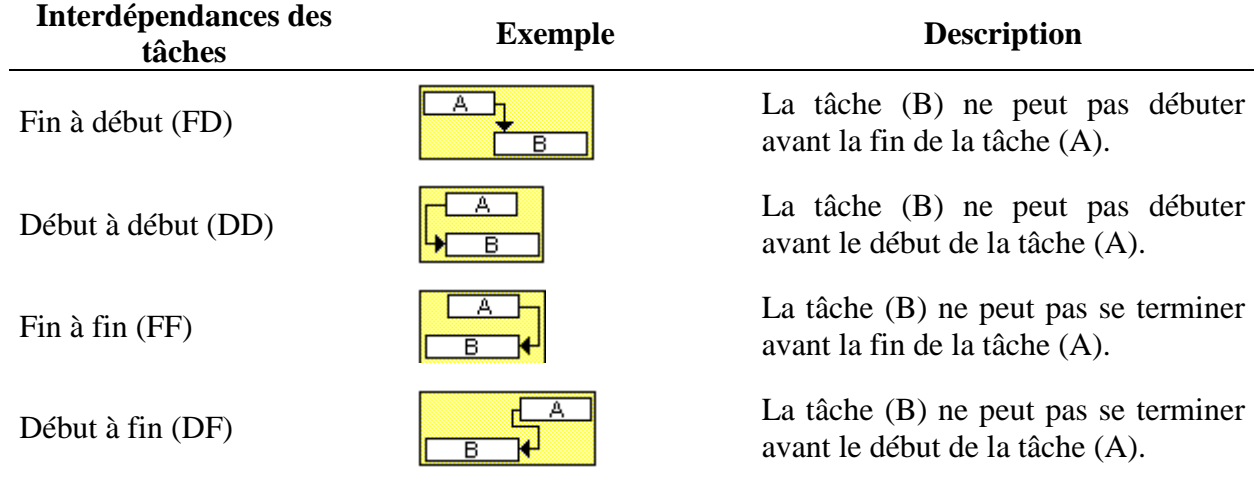

#### *Pour lier des tâches interdépendantes :*

- Dans le champ **Nom de la tâche**, sélectionner les tâches à lier (deux tâches ou plus).
- Cliquer sur l'icône **Lier les tâches** .(par défaut, MS Project crée une liaison de type fin à début).

Si la liaison de fin à début ne convient pas, il est possible de modifier la liaison entre les tâches.

#### *Pour modifier une liaison des tâches :*

- Double cliquer sur la ligne de liaison des tâches à modifier.

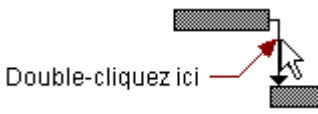

- Dans la zone **Type**, cliquer sur la liaison des tâches souhaitée.
- Valider en cliquant sur **OK**.

## *Pour lier une tâche à une précédente avec du retard ou de l'avance :*

MS Project permet de déterminer du **retard** ou de **l'avance** entre les tâches. Dans MS Project, la seule option retenue étant celle qui détermine du retard, **l'avance** est de ce fait un **retard négatif**. Pour lier une tâche à une précédente avec du retard, il existe deux solutions : soit une liaison Début/Début avec du retard, soit une liaison Fin/Début avec de l'avance. Dans ce dernier cas, si la durée de la tâche 1 augmente, le début de la tâche 2 se décale d'autant.

- Double-cliquer dur la ligne de liaison des tâches.
- Renseigner la zone **Retard**.
- Valider en cliquant sur **OK**.

*Remarque : les liens Fin/Début avec de l'avance bloquent l'avancement des tâches lorsque l'on suit un planning. Il vaut donc mieux utiliser des liens Début/Début avec du retard. Auquel cas, si la première tâche prend du retard, le début de la seconde tâche n'est pas décalé pour autant.*

#### *Pour supprimer une liaison :*

- Double cliquer dur la ligne de liaison des tâches à supprimer.
- Cliquer sur **Supprimer**.

## **6 - GESTION DES RESSOURCES**

## **6.1 Création d'une liste de ressources**

Avant d'affecter des ressources aux tâches, il est possible de créer une liste des ressources du projet afin de définir clairement l'équipe. Cette liste de ressources permet de gagner du temps lors de l'affectation des ressources aux tâches.

Elle contient le nom des ressources et le nombre maximal d'unités sous forme de pourcentage de la disponibilité de chaque ressource.

#### *Pour créer une liste de ressources :*

- Dans **Barre Affichage**, cliquer sur **Tableau des ressources** .
- Dans le menu **Affichage**, pointer sur **Table**, puis cliquer sur **Entrée**.
- Dans le champ **Nom de la ressource**, taper un nom de ressource.
- Pour désigner un groupe de ressources, taper un nom dans le champ **Groupe**.

- Au besoin, taper sous la forme d'un pourcentage, dans le champ **Capacité max**, la capacité de ressource disponible pour cette ressource. *Par exemple, tapez 300% pour indiquer trois capacités plein temps d'une ressource donnée.*

- Modifier, selon vos besoins, les informations affichées par défaut dans les autres champs.
- Répéter les étapes 3 à 6 pour chaque ressource.

## **6.2 Affectation d'une ressource à une tâche**

L'affectation des ressources à une tâche constitue une part importante de la réussite d'une gestion de projet. La plupart des tâches nécessitent l'utilisation d'une ressource pour leur réalisation. Il peut s'agir d'une personne, d'un équipement, d'un bâtiment ou d'un élément matériel quelconque nécessaire à l'achèvement d'une tâche.

#### *Pour affecter une ou des ressources à une tâche:*

- Cliquer dans la **Barre Affichage** sur **Diagramme de Gantt** .
- Dans le champ **Nom de la tâche**, sélectionner la tâche à laquelle vous voulez affecter une
- ressource, puis cliquez sur **Affectation des ressources** .
- Dans le champ **Nom**, sélectionner la ressource à affecter à la tâche ou cliquez sur **Adresse** pour sélectionner une ressource dans votre carnet d'adresses électroniques.
	- Pour affecter une ressource à temps partiel, taper un pourcentage inférieur à 100 dans le champ **Unités.**
	- Pour affecter plusieurs ressources différentes, appuyer sur CTRL pour sélectionner des ressources non adjacentes ou sur MAJ pour des ressources adjacentes.
	- Pour affecter plusieurs ressources identiques, taper un pourcentage supérieur à 100 dans la zone Unités.

Au besoin, taper le nom d'une nouvelle ressource dans la zone **Nom**.

- Cliquer sur Affecter.

Une coche s'affiche à gauche du champ **Nom** pour indiquer que la ressource est affectée à la tâche sélectionnée.

**Conseil** : Au fur et à mesure que l'on affecte des ressources supplémentaires à une tâche, sa durée se réduit pour refléter cet ajout (si la tâche est pilotée par l'effort). Si l'on souhaite que la durée de la tâche reste identique quelles que soient les ressources affectées, sélectionner la tâche, cliquer sur **Information sur la tâche** puis cliquer sur l'onglet **Confirmé**. Désactiver la case à cocher **Pilotée par l'effort**.

#### **6.3 Modification du calendrier de travail d'une ressource**

Par défaut, le calendrier de projet Standard est utilisé pour toutes les ressources d'un projet. Les heures ouvrées et jours chômés définis dans le calendrier standard sont les heures ouvrées et jours chômés par défaut pour chaque ressource. Si toutes les ressources doivent travailler les mêmes jours et heures, le même calendrier peut être utiliser pour toutes les ressources. Mais si l'on doit spécifier des jours de travail différents pour chaque ressource, il est possible de modifier les calendriers des ressources de chacune d'elles.

Cette manipulation est particulièrement intéressante à utiliser pour gérer les congés ou les temps partiels d'une ressource. Par exemple, si une ressource ne travaille que deux jours par semaine (lundi et mardi) sur le projet, il faut utiliser la calendrier de la ressource pour déclarer les autres jours comme chômés.

#### *Pour gérer le calendrier d'une ressource :*

- Dans le menu **Outils**, cliquer sur **Modifier le temps de travail**.
- Dans la zone **Pour**, cliquer sur la ressource dont vous voulez modifier le calendrier.
- Dans le calendrier, sélectionner les jours à modifier. *Pour modifier un jour de la semaine sur la totalité du calendrier, sélectionner ce jour en haut du calendrier.*
- Cliquer sur **Par défaut**, **Période chômée** ou **Temps de travail**.
- Si **Temps de travail** a été cliqué à l'étape précédente, taper les heures de début de travail dans les zones **De** et les heures de fin de travail dans les zones **À**.

## **7 - IMPRESSION D'UN AFFICHAGE**

Pour imprimer un affichage, il existe deux possibilités : utiliser le **bouton Imprimer** de la barre d'outils Standard ou la **commande Imprimer** du **menu Fichier**.

Si l'on choisit le bouton Imprimer (de la barre d'outils Standard), l'affichage s'imprime avec les derniers paramètres d'impression enregistrés. Si aucun paramètre d'impression n'a été enregistré, les paramètres par défaut sont utilisés.

Lorsque l'on utilise la commande Imprimer (du menu Fichier), il est possible de modifier les options d'impression et obtenir un aperçu avant impression de l'affichage.

#### **Quelques recommandations sur l'impression d'un affichage:**

- Dans le menu **Fichier**, cliquer sur **Mise en page** puis utiliser tous les onglets pour effectuer la mise en page.
- Si l'on souhaite imprimer des remarques, dans le menu **Fichier**, cliquer sur **Mise en page**, cliquer sur l'onglet **Affichage** et cochez la case correspondante.
- Ne pas oublier qu'il est possible de modifier l'échelle de temps. Dans le menu **Format**, cliquer sur **Echelle de temps**.
- Indiquer la date de début du projet, voire une date encore antérieure afin que la barre correspondant à la durée de la tâche apparaisse complètement sur le papier. Dans le menu **Fichier**, cliquer sur **Imprimer** puis dans la zone **Echelle de temps**, indiquer la date désirée. Parfois, il est conseillé, pour tenter de pallier ces problèmes d'impression, de commencer le planning par une date jalon intitulée par exemple "lancement du projet".

De même, on peut mentionner une "fin de projet" à l'issue du planning, afin de centrer correctement sur toutes les feuilles les barres des tâches.

#### **8 - SUIVI DU PROJET**

Les étapes précédentes ne représentent que la première étape de la gestion de projet. Une fois les prévisions établies, on se trouve dans le cadre d'une **planification initiale**, c'est à dire dans un plan d'origine utilisé ensuite pour suivre l'avancement du projet.

En comparant les informations figurant dans la planification initiale aux **informations en cours**, il est possible de suivre **l'avancement du projet** et donc de constater d'éventuels décalages par rapport à la planification initiale.

Les données nécessaires au suivi de l'avancement du projet doivent être mises à jour régulièrement et aussi souvent qu'il est nécessaire.

## **8.1 Enregistrement d'une planification initiale**

Après avoir taper toutes les informations nécessaires au projet et lorsque l'équipe est prête à débuter le travail réel, il faut alors enregistrer une planification initiale des informations relatives au projet pour la comparer à l'avancement réel de ce dernier. Grâce à la planification initiale, il est possible de suivre l'avancement des prévisions et ainsi d'apporter les corrections nécessaires. Par exemple, il est possible de voir quelles tâches ont débuté plus tard que prévu, combien de travail les ressources ont effectué…

#### *Pour enregistrer la planification initiale d'un projet :*

- Dans le menu **Outils**, pointer sur **Suivi**, puis cliquer sur **Enregistrer la planification initiale**.
- Cliquer sur **Ensemble du projet** ou **Tâches sélectionnées** pour ajouter de nouvelles tâches à une planification initiale existante.

## **8.2 Visualiser l'avancement réel par rapport à l'avancement prévu**

A tout moment, MS Project permet de visualiser sur le même Gantt deux plannings : le prévisionnel et le suivi. Pour cela :

- Dans la barre d'outils, cliquer sur **Assistant diagramme de Gantt** <sup>5</sup>.
- A **l'étape 2**, cocher la case **planifié**.
- Suivre les instructions de l'Assistant Diagramme de Gantt.

En gris, figurent les barres correspondant à la durée initialement prévue pour les tâches et en bleu les barres correspondant aux tâches en cours de réalisation.

*Remarque : L'affichage Gantt suivi peut aussi être utilisé pour visualiser l'avancement.*

## **8.3 Réalisation du suivi de l'avancement réel des tâches**

Lorsque le projet est défini et que le travail a commencé, il est possible de suivre les dates réelles de début et de fin, le pourcentage d'achèvement des tâches, ainsi que le travail réel. Il est conseillé de taper les informations réelles les plus simples à rassembler, MS Project calcule ensuite les autres détails. Par exemple, si l'on tape un pourcentage d'achèvement de 50 % pour une tâche d'une durée de 9 jours, la durée restante est calculée automatiquement, soit 4,5 jours. Mais si l'on tape une durée restante de 2 jours, MS Project calcule le pourcentage d'achèvement de la tâche, soit 78%.

Pour réaliser le suivi de l'avancement réel des tâches, MS Project propose quatre possibilités :

## *8.3.1 Saisie des dates de début réel et de fin réelle d'une tâche*

Lors du suivi du projet, il est important de détecter si les tâches débutent et se terminent à temps. Les tâches commençant ou finissant en retard peuvent entraîner un retard sur l'ensemble du projet, en retardant les dates de début ou de fin des tâches associées. En revanche, les tâches commençant ou se terminant plus tôt peuvent libérer des ressources pouvant travailler sur d'autres tâches en retard sur les prévisions. MS Project utilise les valeurs réelles tapées pour replanifier les parties restantes du projet.

## *Pour saisir les dates de début réel et de fin réelle d'une tâche :*

- Dans le champ **Nom de la tâche**, sélectionner la tâche à mettre à jour.
- Dans le menu **Outils**, pointer sur **Suivi**, puis cliquer sur **Mettre à jour les tâches**.
- Sous Réel, saisir les dates dans les zones **Début** et **Fin**.

*Remarque : Lors de la saisie d'une date réelle de début ou de fin pour une tâche, MS Project modifie la date correspondante prévue pour cette tâche. Cependant, les dates de la planification initiale ne sont pas affectées par des changements apportés aux dates réelles ou prévues.*

## *8.3.2 Saisie de la durée réelle d'une tâche*

Si l'on connaît le nombre de jours d'avancement d'une tâche et que cet avancement est conforme aux prévisions, il est possible de suivre l'avancement en tapant la durée pendant laquelle l'on a travaillé sur la tâche. Lorsque l'on tape la durée réelle d'une tâche, MS Project met à jour la date de début réel, le pourcentage d'achèvement de la tâche et la durée de la tâche restant dans les prévisions.

## *Pour saisir la durée réelle d'une tâche :*

- **Sélectionner** la tâche pour laquelle on souhaite taper la durée réelle.
- Dans le menu **Outils**, pointer sur **Suivi**, puis cliquer sur **Mettre à jour les tâches**.
- Dans la zone **Durée réelle**, taper la durée réelle de la tâche.

**Conseil** : Si la tâche doit terminer plus tôt ou plus tard que prévu initialement, il est possible de taper une nouvelle valeur dans la zone **Durée restante**.

#### *8.3.3 Mise à jour de l'avancement d'une tâche sous la forme d'un pourcentage*

Il est possible d'indiquer l'avancement d'une tâche en tapant le pourcentage d'achèvement de la durée de la tâche. Pour les tâches d'une durée relativement courte, il n'est pas nécessaire de suivre l'avancement en détail ; mais pour les tâches d'une durée plus longue, le fait d'indiquer le pourcentage d'achèvement d'une tâche aide à suivre l'avancement réel par rapport à la planification initiale. Par défaut, MS Project indique le pourcentage d'achèvement de la tâche dans le Diagramme de Gantt sous la forme d'une étroite ligne noire dessinée horizontalement au milieu de chaque barre de tâches.

## *Pour mettre à jour l'avancement d'une tâche sous la forme d'un pourcentage :*

- Sélectionner la tâche à mettre à jour.
- Cliquer sur **Informations sur la tâche**  $\Xi$ , puis cliquer sur l'onglet **Général**.
- Dans la zone **%°achevé**, taper un nombre entier compris entre 0 et 100.

## *8.3.4 Mise à jour quotidienne du travail réel*

MS Project permet également d'effectuer le suivi du travail réel en utilisant les champs chronologiques. Ceci peut être une méthode efficace de mise à jour du projet de façon quotidienne ou hebdomadaire, car il est possible de taper les informations sur un jour particulier dans les prévisions.

#### *Pour réaliser la mise à jour quotidienne du travail réel :*

- Dans Barre Affichage, cliquer sur Utilisation des tâches
- Dans le menu **Affichage**, pointer sur **Table**, puis cliquer sur **Travail**.
- Faire glisser la barre de division vers la droite pour afficher le champ **Réel**.

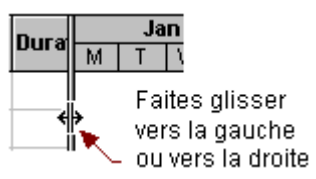

- Dans le champ Travail réel, taper la valeur de travail mise à jour et l'abréviation de durée pour le travail réel de chaque ressource affectée. Une valeur de durée est toujours suivie de l'abréviation d'une unité de temps (min = minute, hr = heure, jour = jour, sm = semaine)

Par défaut MS Project affiche des valeurs en hr. Pour changer cette unité :

- Dans le menu **Outils**, pointer sur **Option** puis cliquer sur l'onglet **Prévision**.
- Dans le champ **Afficher le travail en**, sélectionner l'unité désirée.

#### **8.4 Vérification de l'avancement des tâches conformément à la planification**

Pour que le projet respecte les prévisions, on doit s'assurer que les tâches débutent et se terminent autant que possible dans les délais prévus. Bien entendu, il est inévitable que des tâches ne commencent pas à temps ou dépassent les prévisions. Il est important de détecter le plus rapidement possible les tâches s'écartant de la planification initiale, afin de pouvoir ajuster l'interdépendance des tâches, réaffecter des ressources ou supprimer certaines tâches afin de respecter la date limite.

#### *Pour vérifier l'avancement des tâches :*

- Dans **Barre Affichage**, cliquer sur **Gantt suivi** .
- Dans le menu **Affichage**, pointer sur **Table**, puis cliquer sur **Variation**.
- Faire glisser la barre de division vers la droite pour voir les champs de variation.

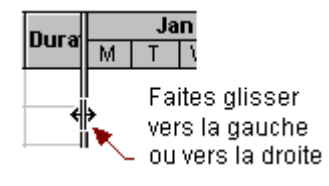

*Remarque : Une planification initiale doit avoir été enregistrée pour obtenir des informations de variation.*